# 菁英資料庫 專家、學者「個人資料」更新流程

1. 從學[會官網](https://www.twna.org.tw/)登入菁英資料庫 (網址: [https://www.twna.org.tw/\)](https://www.twna.org.tw/)

(1)登錄「帳號」、「密碼」及「驗證碼」(帳號與密碼同官網登入。若忘紀帳號、密碼請**參考 page 5**) (2)登入後點選「菁英資料庫」

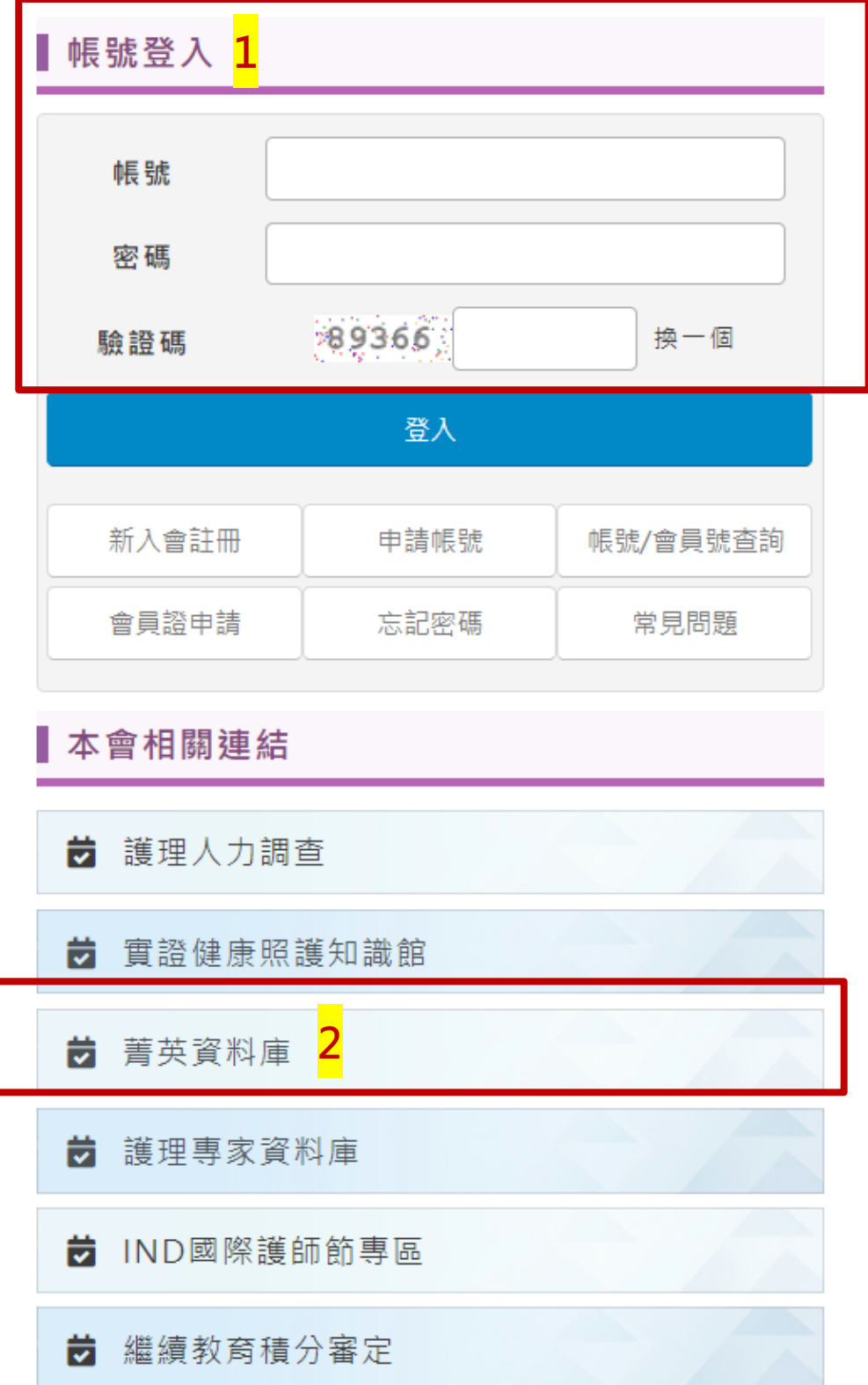

2. 或從**[菁英資料庫](https://www.act.e-twna.org.tw/TWNA_Remarkable/login.aspx)**直接登入(網址:https://www.act.e-twna.org.tw/TWNA\_Remarkable/login.aspx)

「帳號」及「密碼」(帳號與密碼同官網登入。若忘紀帳號、密碼請**參考 page 5**)

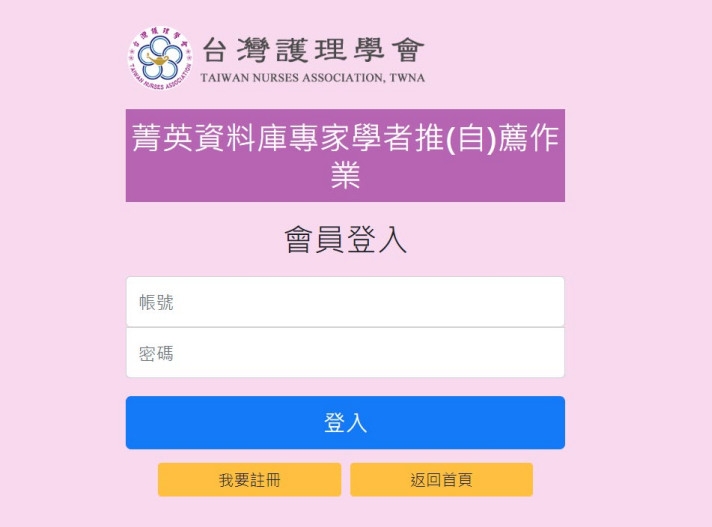

3. 點選上方**推(自)薦申請**,即可看見「**我要更新資料**」選項

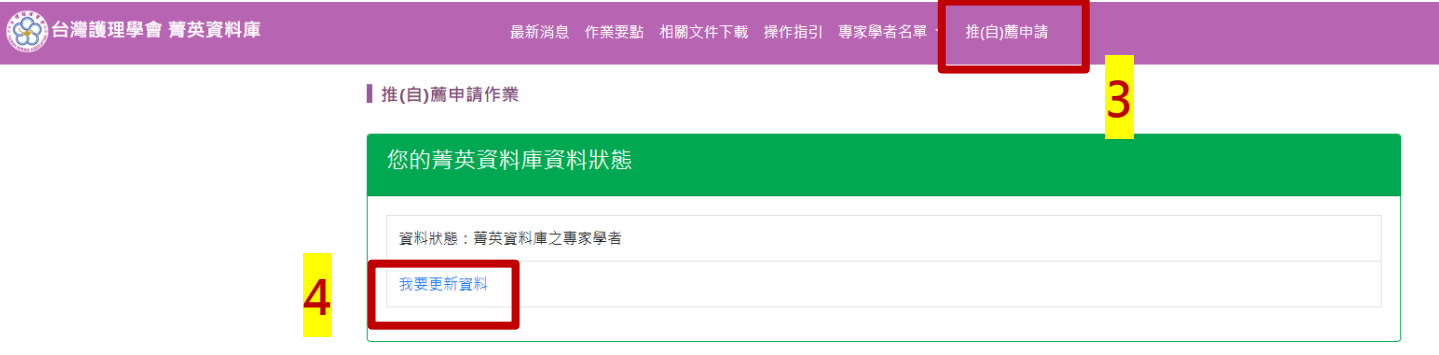

進入後即可維護基本資料或新增學經歷

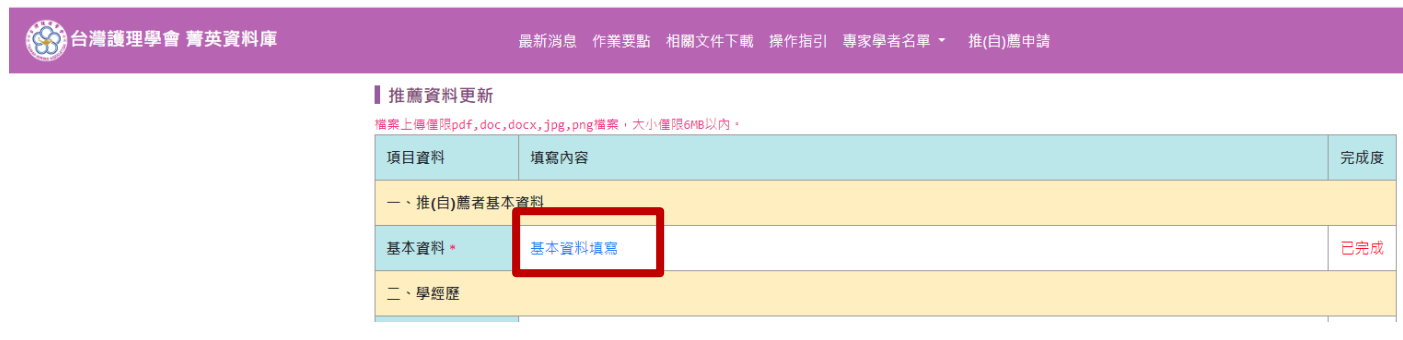

## $\circ$ 受推薦人基本資料

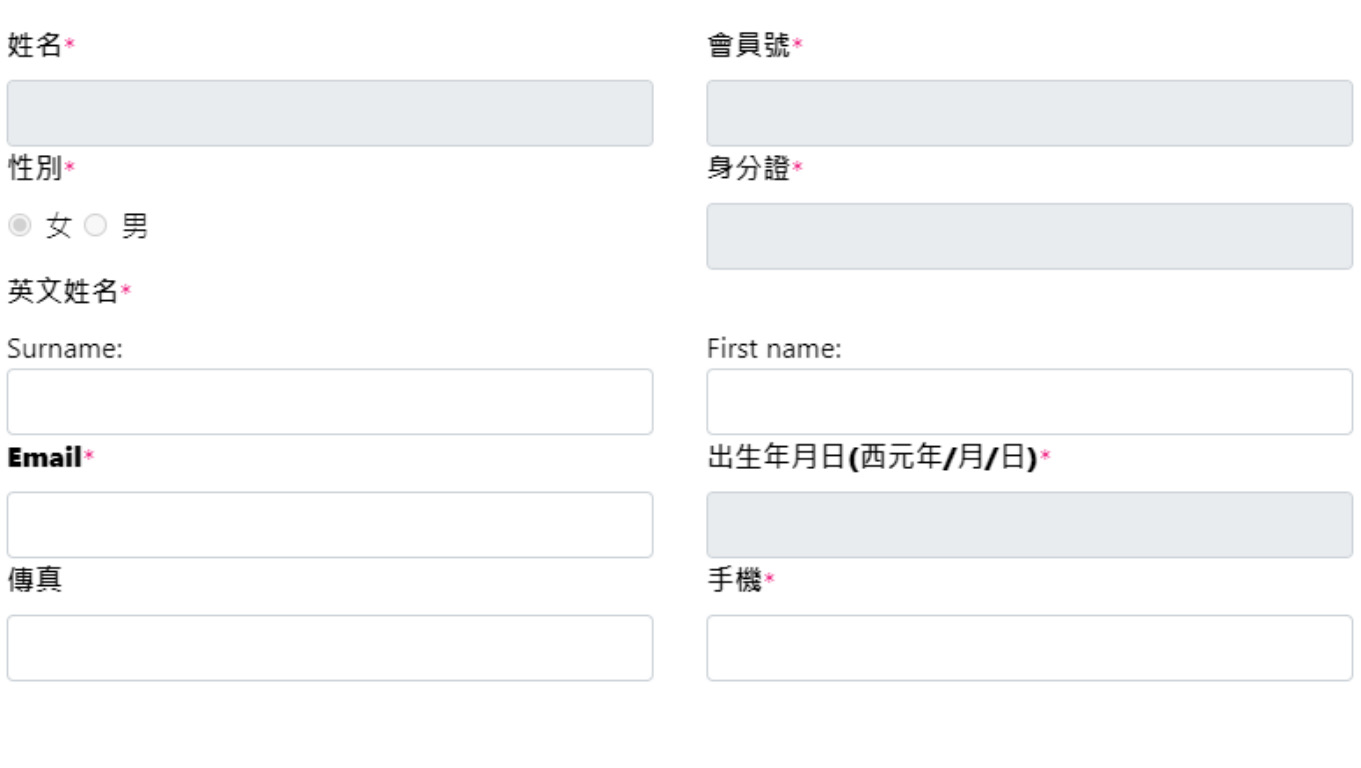

 $\times$ 

### 任職機構\*

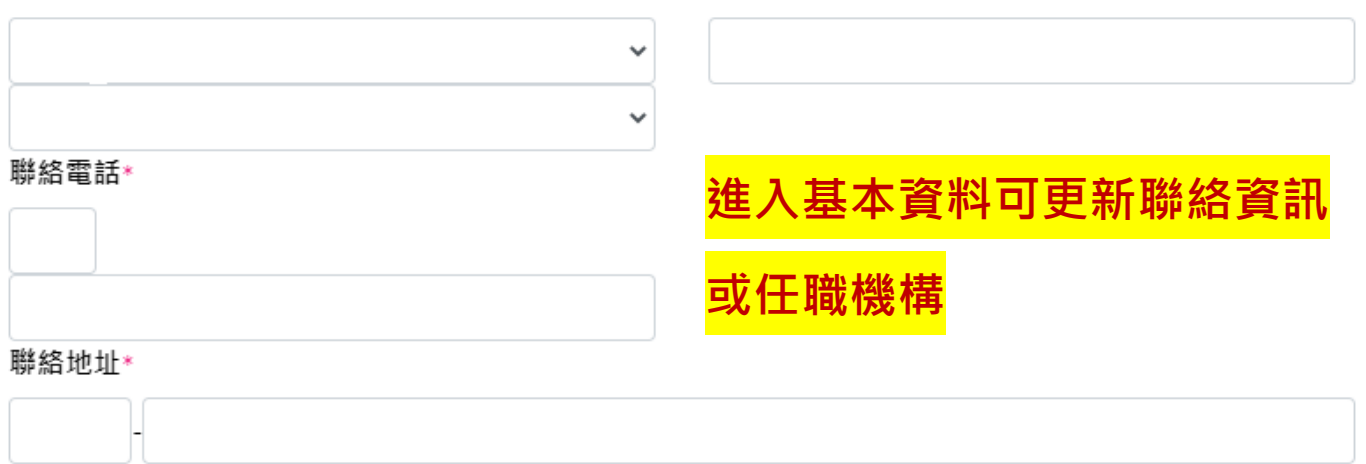

職稱∗

#### ■推薦資料更新

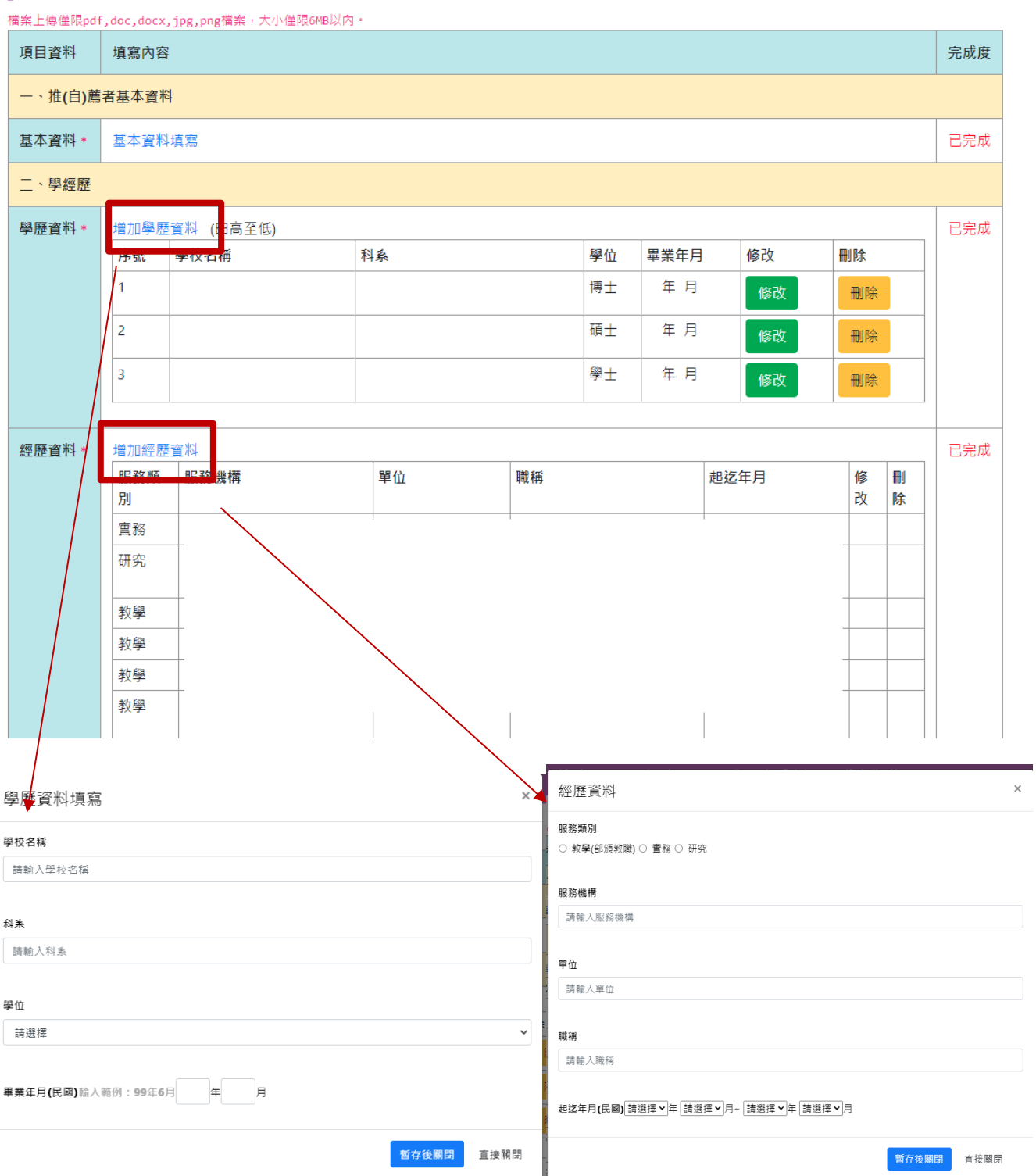

若有新增學/經歷,請將學/經歷佐證資料合併為一個檔案後後上傳至年資證明。

第三至五項(三、必要條件更新;四、資歷條件更新;五、推(自)薦者個人中英文履歷)亦依更新需求上傳 佐證資料,無更新則免。

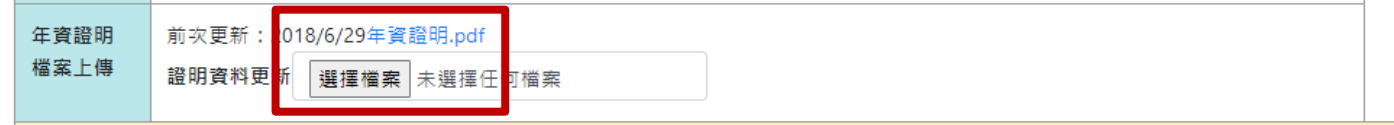

填寫完畢請點選**資料送出**

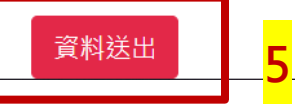

# 忘記菁英資料庫「密碼或帳號」

<mark>忘記密碼或帳號,請由官網首頁進入帳號/會員號查詢或忘記密碼,</mark> **依步驟進行帳號查詢或密碼重設**

**官網網址:<https://www.twna.org.tw/>**

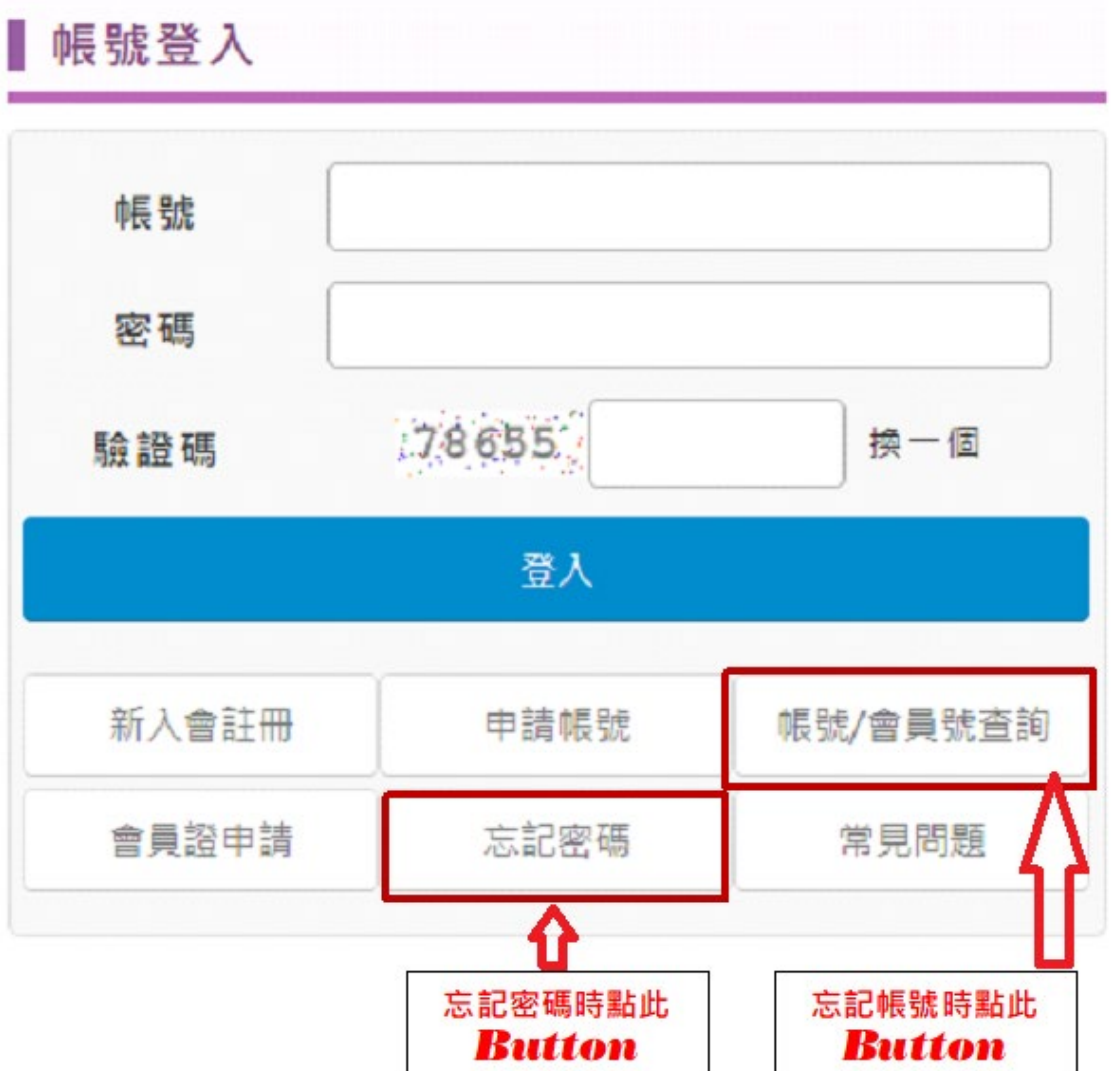

**備註:↑**

1.更新經歷時,起迄年月僅能寫到更新當月的時間(例如今年 5 月更新,起迄年月只能從某年某月寫 **至 112 年 5 月。例如:111年 11月~112 年 5 月)。**

**2.如欲新增/更新「專科類別」或「專科領域(至多 4 項)」,請聯絡本會(這二部份無法由個人自行更新)**

#### **如有任何問題**

### **請 Email: [gloria@twna.org.tw](mailto:gloria@twna.org.tw)**

**或電洽 02-27552291 轉 22**